### 岐阜県電子入札システムクライアントPCの Internet Explorer 9 設定手順 (受注者用)

岐阜県電子入札システムを初めて利用する際に、インターネットエクスプローラーの設定を行 う必要があります。

- ▶ 設定項目の一覧(クリックすると説明箇所へジャンプします。)
	- #[1.信頼済みサイトへの追加](#page-1-0)
	- #[2.セキュリティの設定画面よりレベルのカスタマイズを行う](#page-3-0)
	- #[3.ポップアップブロックの設定](#page-4-0)
	- #[4.互換表示の設定](#page-6-0)
	- #5.Java [の設定](#page-12-0)
	- #[6.インターネットエクスプローラーの再起動](#page-29-0)

#### <span id="page-1-0"></span>1.信頼済みサイトへの追加

(1)インターネットエクスプローラーのウィンドウ右上の「ツール」ボタンより「インターネット オプション(O)」をクリックしてください。

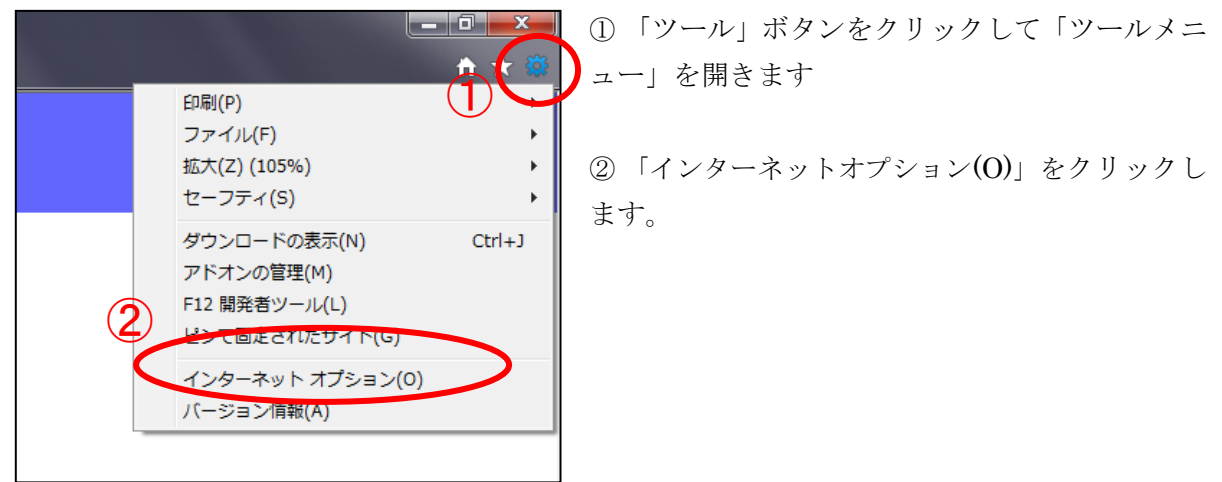

(2)「セキュリティ」タブをクリック、「信頼済みサイト」をクリックして選択後、「サイト(S)」 ボタンをクリックしてください。

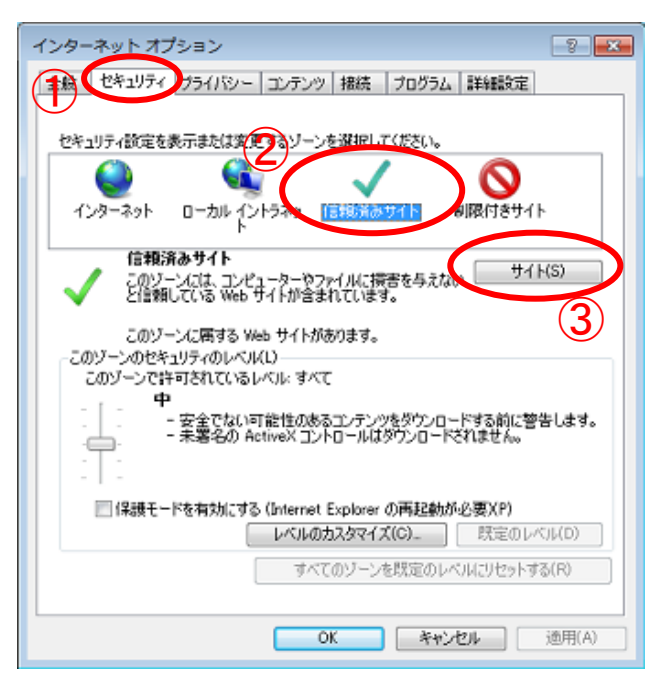

① 「セキュリティ」タブをクリックして「セ キュリティ」項目を表示します。

② 「信頼済みサイト」をクリックして選択し ます。

③ 「サイト(S)」ボタンをクリックして「信 頼済みサイト」ウィンドウを表示します。

(3)信頼済みサイト画面で「この Web サイトをゾーンに追加する(D)」欄へ

「https://www.cals.pref.gifu.jp」と入力し、「このゾーンのサイトにはすべてサーバーの確認 (https:)を必要とする(S)」のチェックボックスにチェックが入っている事を確認したら、「追加 (A)」ボタンをクリックしてください。

# 追加する Web サイト: [https://www.cals.pref.gifu.jp](http://https/%20/)

※「https」であることに注意してください。「s」が入力されているか確認してください。

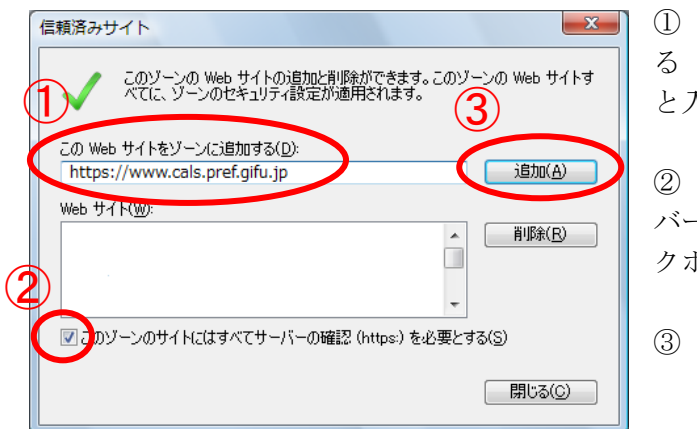

① 「この Web サイトをゾーンに追加す る(D)」欄へ「https://www.cals.pref.gifu.jp」 と入力します 。

② 「このゾーンのサイトにはすべてサー バーの確認(https:)を必要とする(S)」のチェッ クボックスにチェックを入れます。

③ 「追加(A)」ボタンをクリックします 。

※ 「追加(A)」ボタンをクリック後に下記の画面が表示される場合 ①で「この Web サイトをゾーンに追加する(D)」欄へ入力した Web サイトの先頭が「https」 ではありません。入力内容を確認後、再度設定を行ってください。

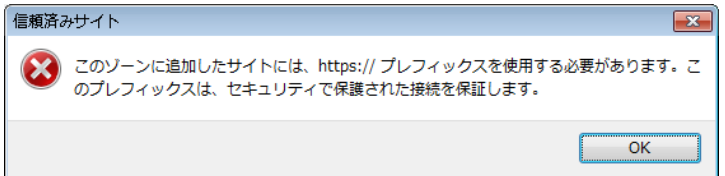

(4) 「Web サイト(W)」の一覧に追加された事を確認して「閉じる(C)」ボタンをクリックします。

3 / 30

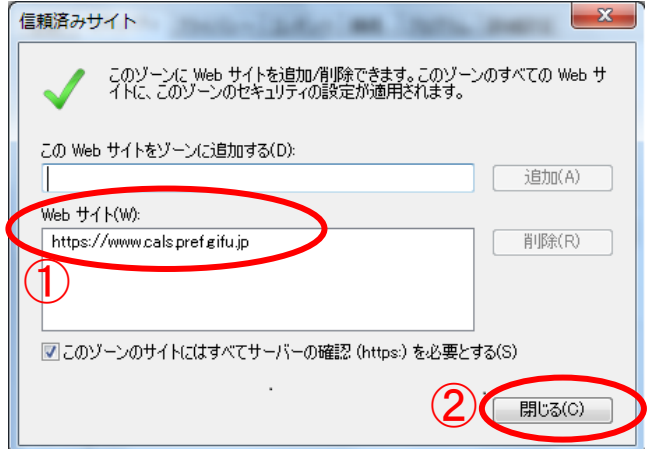

① 「Web サイト(W)」の一覧に追加された 事を確認します。

② 確認後、「閉じる(C)」ボタンをクリック します。

#### <span id="page-3-0"></span>2.セキュリティの設定画面よりレベルのカスタマイズを行う

(1)「セキュリティ」タブをクリック、「信頼済みサイト」をクリックして選択後、「レベルのカス タマイズ(C)」ボタンをクリックしてください。

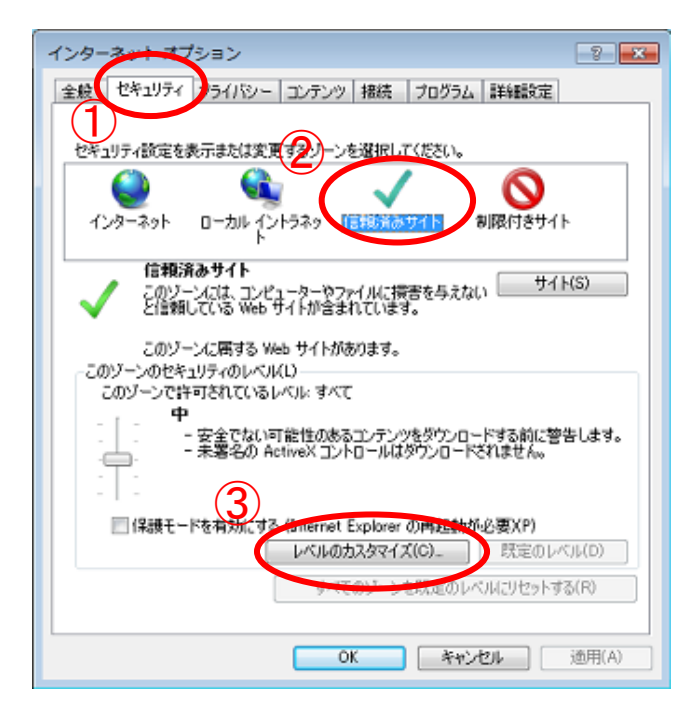

① 「セキュリティ」タブをクリックして「セ キュリティ」項目を表示します。

② 「信頼済みサイト」をクリックして選択し ます。

③ 「レベルのカスタマイズ(C)」ボタンをク リックし、「セキュリティ設定-信頼されたゾ ーン」ウィンドウを表示します。

(2)サーバーにファイルをアップロードするときにローカルディレクトリのパスを含める機能を 有効にします。

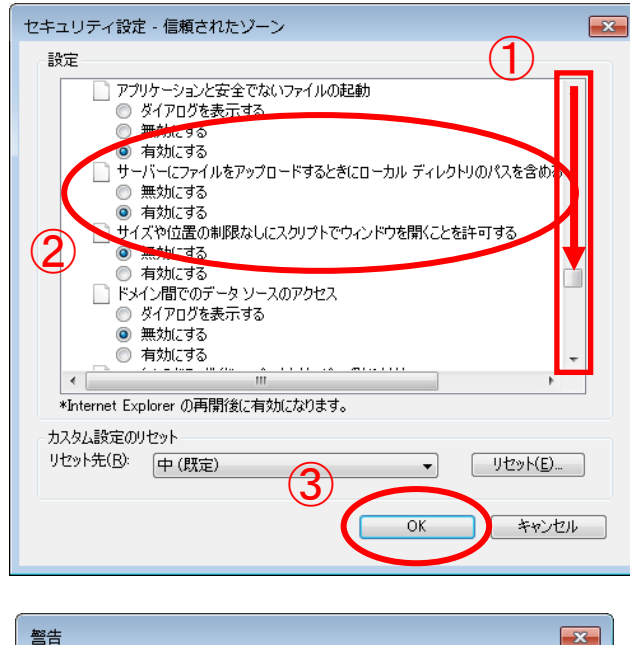

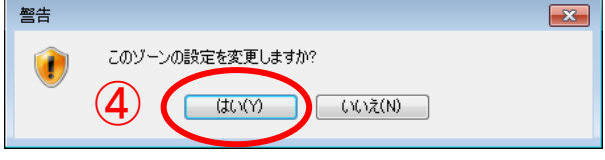

① 右のスクロールバーをドラッグして「その 他の項目」へ移動します。

② 「サーバーにファイルをアップロードす るときにローカルディレクトリのパスを含め る」項目の「有効にする」を選択します。

③ 「OK」ボタンをクリックします。

④ 「警告」画面が表示されます。「はい(Y)」 ボタンをクリックします。

4 / 30

### <span id="page-4-0"></span>3.ポップアップブロックの設定

(1) 「プライバシー」タブをクリック後、「設定(E)」ボタンをクリックしてください。

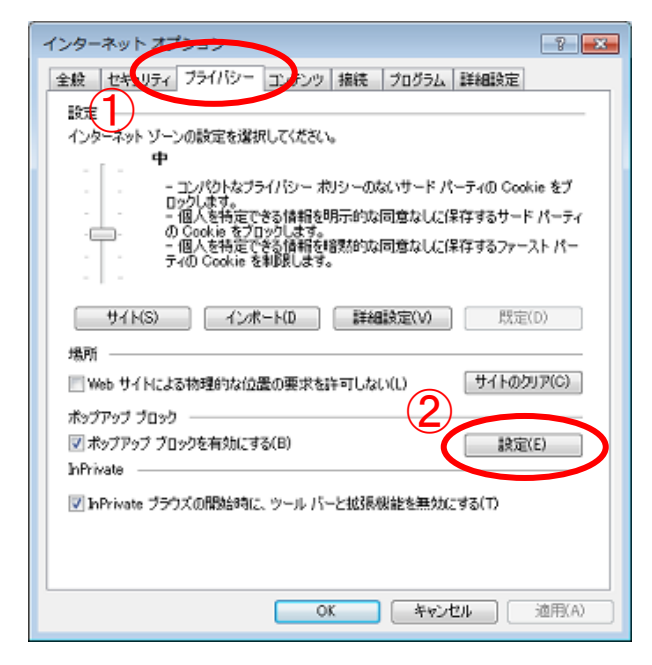

① 「プライバシー」タブをクリックして「プラ イバシー」項目を表示します。

② 「設定(E)」ボタンをクリックして「ポップ アップブロックの設定」ウィンドウを表示しま す。

(2) ポップアップを許可する Web サイトに岐阜県電子入札システムのアドレスを追加します。「ポ ップアップブロックの設定」画面で、「許可する Web サイトのアドレス(W)」欄へ 「www.cals.pref.gifu.jp」と入力し、「追加(A)」ボタンをクリックしてください。

## 許可する Web サイト: [www.cals.pref.gifu.jp](http://www.cals.pref.gifu.jp/)

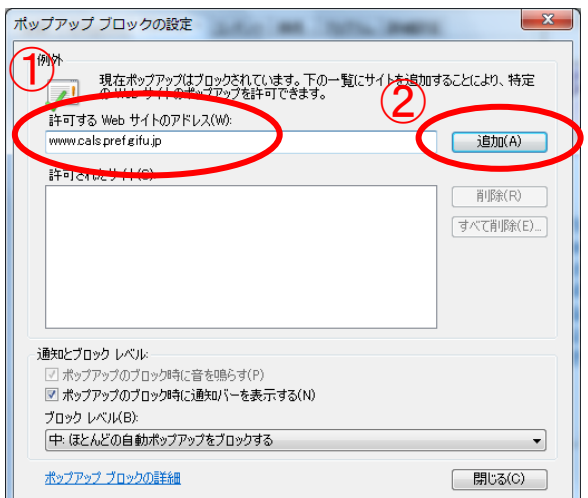

- ① 「許可する Web サイトのアドレス(W)」欄へ 「www.cals.pref.gifu.jp」と入力します。
- ② 「追加(A)」ボタンをクリックします。

(3) 「許可されたサイト(S)」の一覧に追加された事を確認して「閉じる(C)」ボタンをクリックし ます。

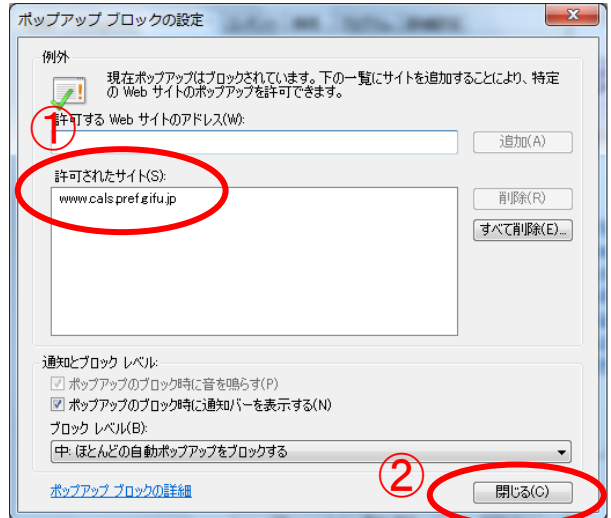

① 「許可されたサイト(S)」の一覧に追加さ れた事を確認します。

② 「閉じる(C)」ボタンをクリックします。

(4) 「OK」ボタンをクリックする事により設定が反映されます。

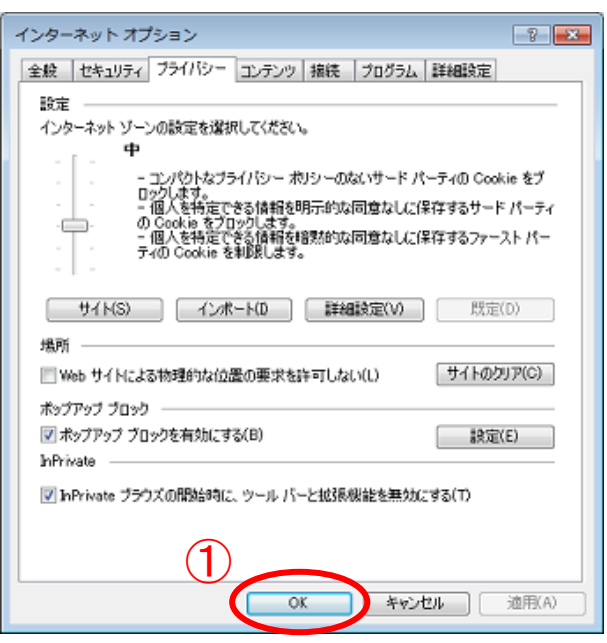

① 「OK」ボタンをクリックします。

#### <span id="page-6-0"></span>4.互換表示の設定

#### 4.1 互換表示の設定

(1)互換表示の設定を行うには「メニューバー」を表示する必要があります。

「メニューバー」が表示されていない場合は、下記の手順で表示してください。 <手順1> (一時的に表示する場合)

① Alt キーを押します。

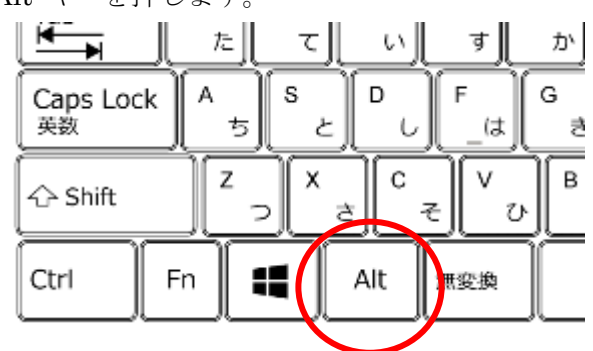

② 画面上部にメニューバーが表示されます。

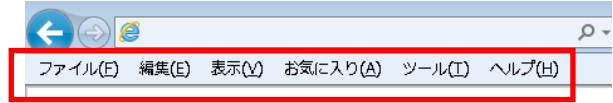

<手順2> (常時表示する設定に変更する場合)

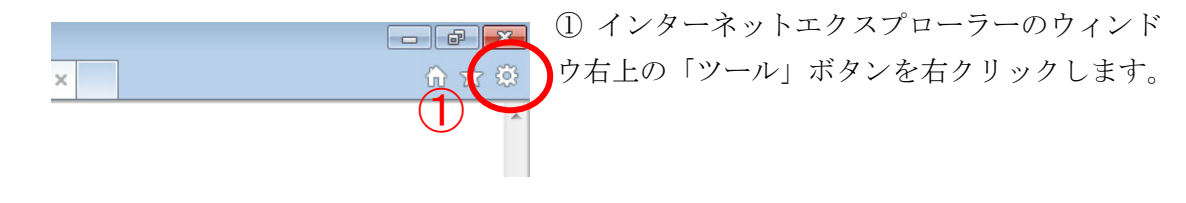

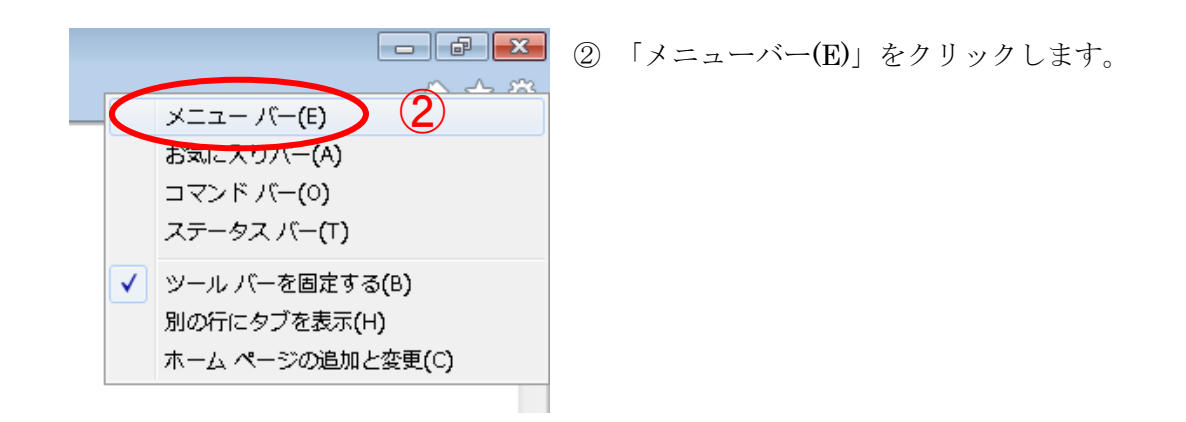

③ 画面上部にメニューバーが表示されます。

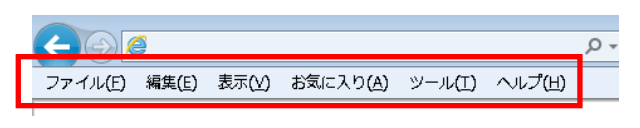

(2)メニューバーの「ツール(T)」より「互換表示設定(B)」をクリックしてください。

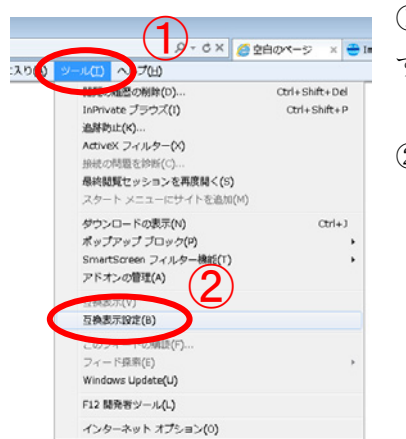

① 「ツール(T)」をクリックして「ツールメニュー」を開きま す。

② 「互換表示設定(B)」をクリックします。

(3)「追加する Web サイト(D)」欄へ「gifu.jp」と入力し、「追加(A)」ボタンをクリックしてくだ さい。

# 追加する Web サイト: gifu.jp

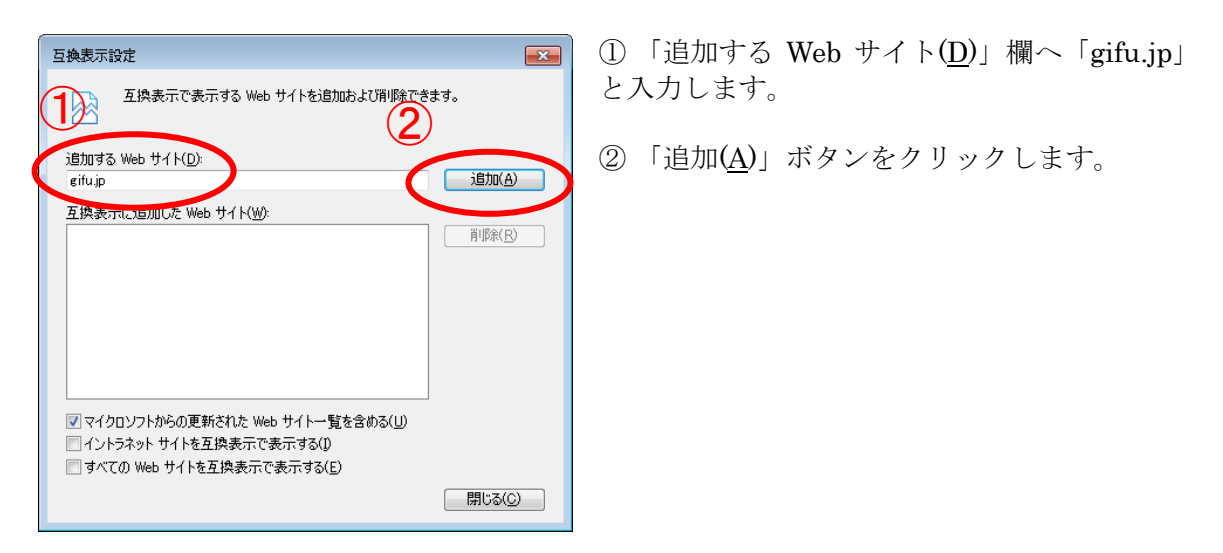

(4)「互換表示に追加した Web サイト(W)」の一覧に追加された事を確認して「閉じる(C)」ボタ ンをクリックしてください。

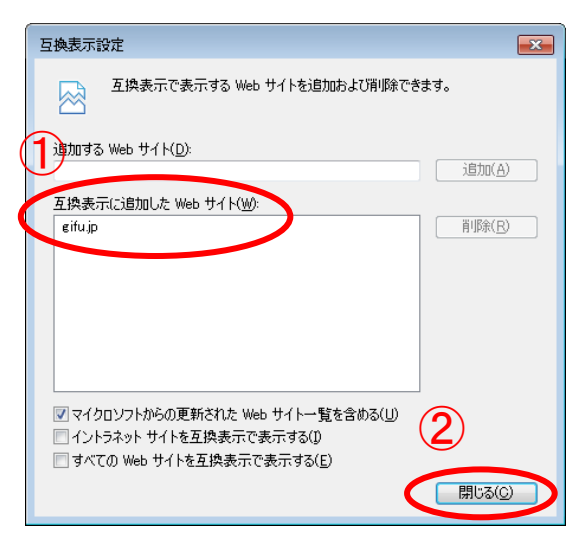

- ① 「互換表示に追加した Web サイト(W)」の一 覧に追加された事を確認します。
- ② 「閉じる(C)」ボタンをクリックします。

#### 4.2 互換表示の設定を保持するための設定

閲覧の履歴の削除を行うと、互換表示の設定が削除されてしまう場合があります。互換表示の 設定を保持するには以下の設定を行ってください。

(1)インターネットエクスプローラーのウィンドウ右上の「ツール」ボタンより「インターネット オプション(O)」をクリックしてください。

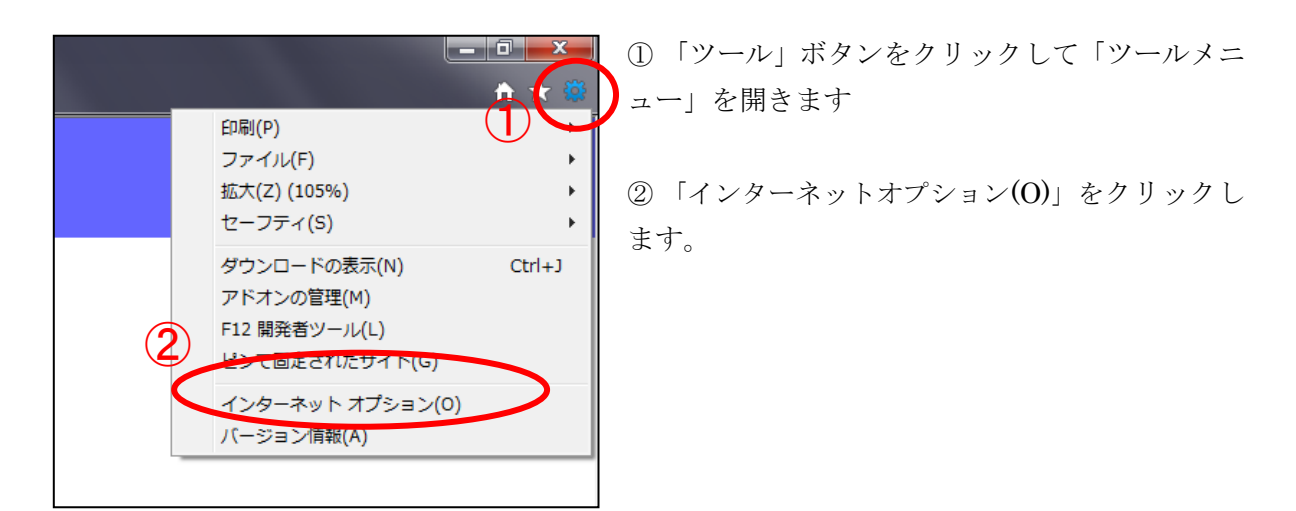

(2)「全般」タブをクリック後、「削除(D)」ボタンをクリックしてください。

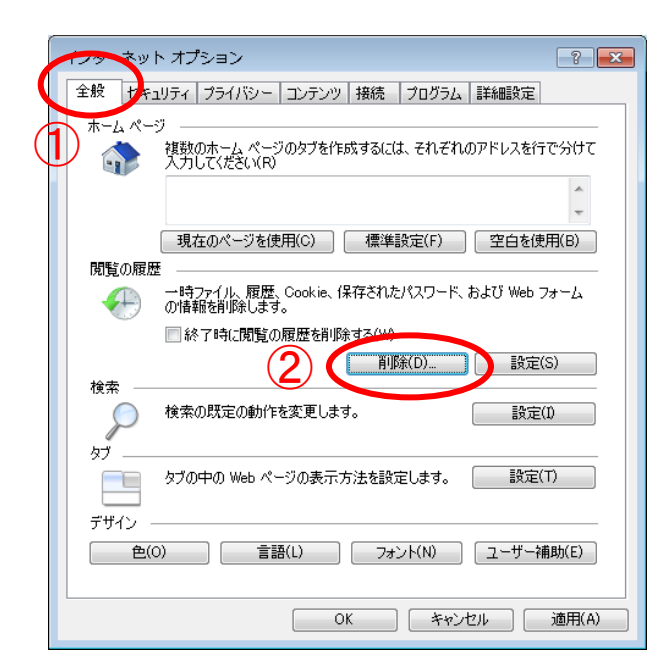

① 「全般」タブをクリックして「全般」項目 を表示します。

② 「削除(D)」ボタンをクリックして「閲覧 の履歴の削除」ウィンドウを表示します。

(3)「お気に入り Web サイトのデータを保持する(R)」を有効にします。

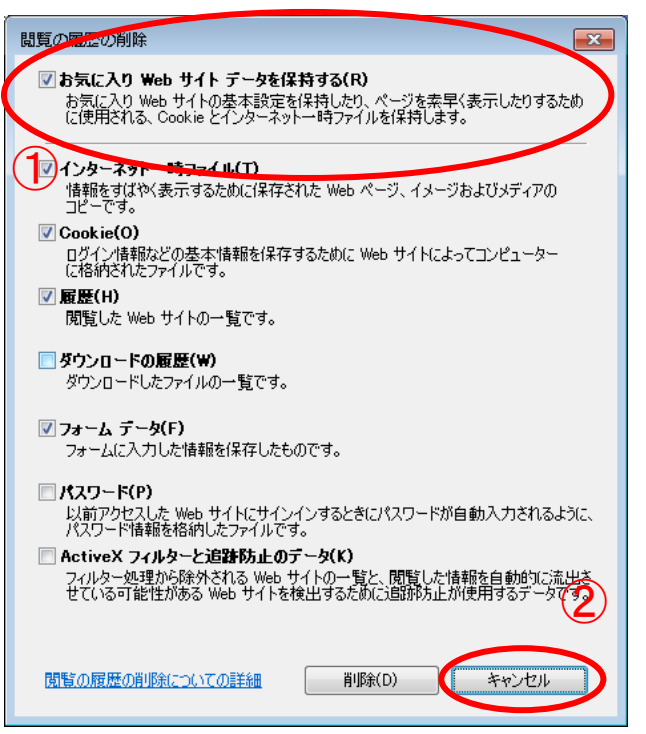

- ① 「お気に入り Web サイトのデータを保 持する(R)」のチェックボックスにチェック を入れます。
- ② 「キャンセル」ボタンをクリックします。

(4)「OK」ボタンをクリックする事により設定が反映されます。

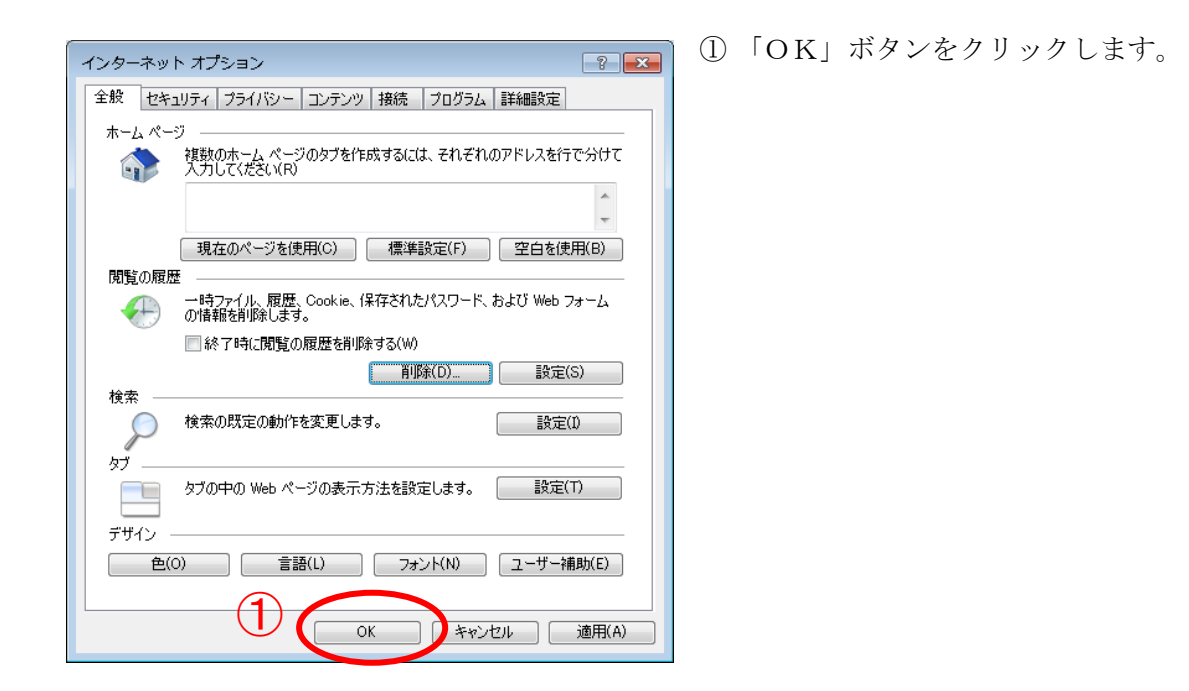

(5)「岐阜県電子入札システム 案内ページ」(http://www.cals.pref.gifu.jp)をお気に入りに追加し ます。

「岐阜県電子入札システム 案内ページ」(http://www.cals.pref.gifu.jp)を表示してください。

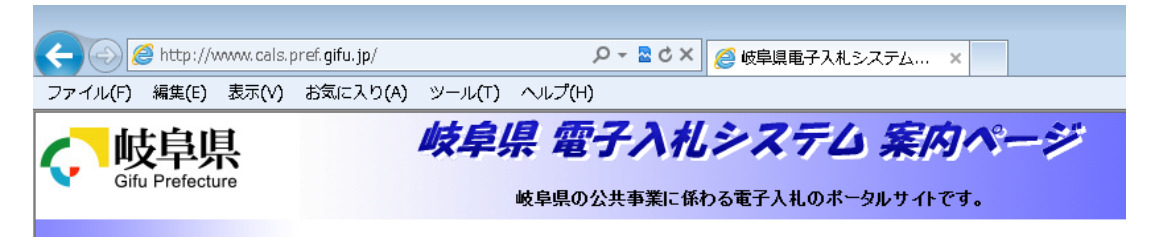

(6)インターネットエクスプローラーのウィンドウ右上の「お気に入り」ボタンをクリックし、「お 気に入りセンター」を表示後、「お気に入りに追加」ボタンをクリックして「お気に入りの追 加」ウィンドウを表示します。

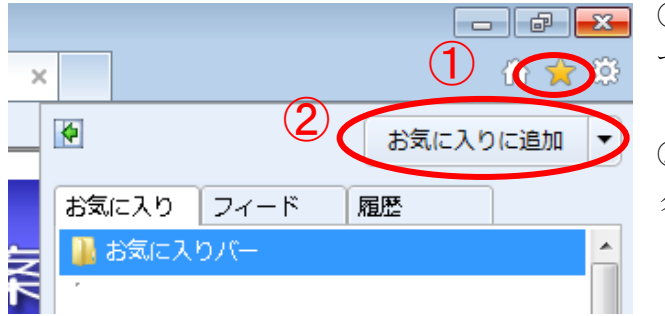

① 「お気に入り」ボタンをクリックしま す。

② 「お気に入りに追加」ボタンをクリッ クします。

(7)「追加(A)」ボタンをクリックして「岐阜県電子入札システム 案内ページ」をお気に入りに追 加します。

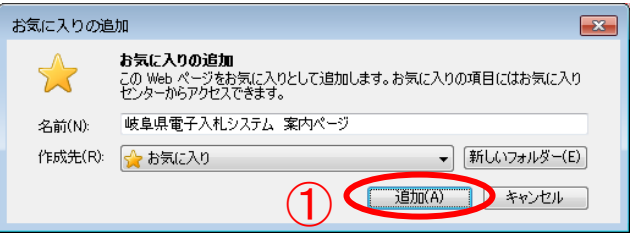

① 「追加(A)」ボタンをクリックします。

(8)お気に入りに「岐阜県電子入札システム 案内ページ」が追加されたことを確認します。

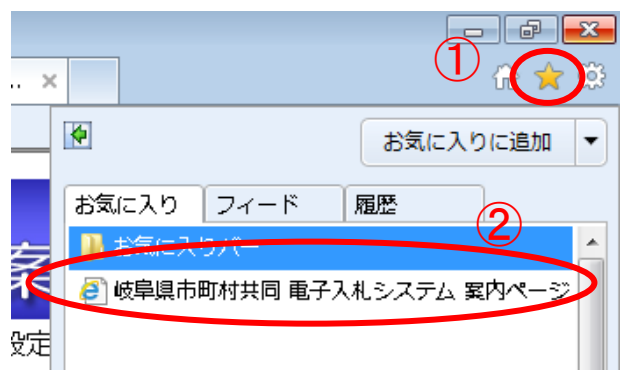

① 「お気に入り」ボタンをクリックします。 ② お気に入りに「岐阜県電子入札システム 案内ページ」が追加されたことを確認しま す。

#### <span id="page-12-0"></span>5.Java の設定

#### 5.1 自動更新(アップデート)機能を停止する設定

電子入札システムで使用する Java 実行環境 (JRE) は Java 実行環境 (JRE) の自動更新 (アッ プデート)が行われると動作に支障がでる可能性があります。 Java 実行環境(JRE)の自動更新(アップデート)機能を停止する設定を行ってください。

※Windows Vista 、Windows 7 のパソコンをご利用の場合 パソコンの設定により、下記の手順では設定が行えない場合があります。 その場合は、IC カードを購入された認証局の指示に従い、Java 実行環境(JRE)の 自動更新(アップデート)機能を停止する設定を行って下さい。

Windows Vista、Windows 7、それぞれの手順を参照してください。(4)からは共通の手順です。 ご使用の Java 実行環境 (JRE) のバージョンにより表示される画面が異なります。Java 実行環 境(JRE)のバージョンをご確認頂き、各バージョンの手順に従い設定を行ってください。

### Windows Vista の場合

- (1)Windows の「スタート」ボタン→「コントロールパネル」をクリックして、コントロールパ ネルを開きます。
- (2)コントロールパネルの表示形式が「カテゴリ表示」の場合は「クラシック表示」に変更してく ださい。
	- ① コントロールパネルの「クラシック表示」をクリックします。

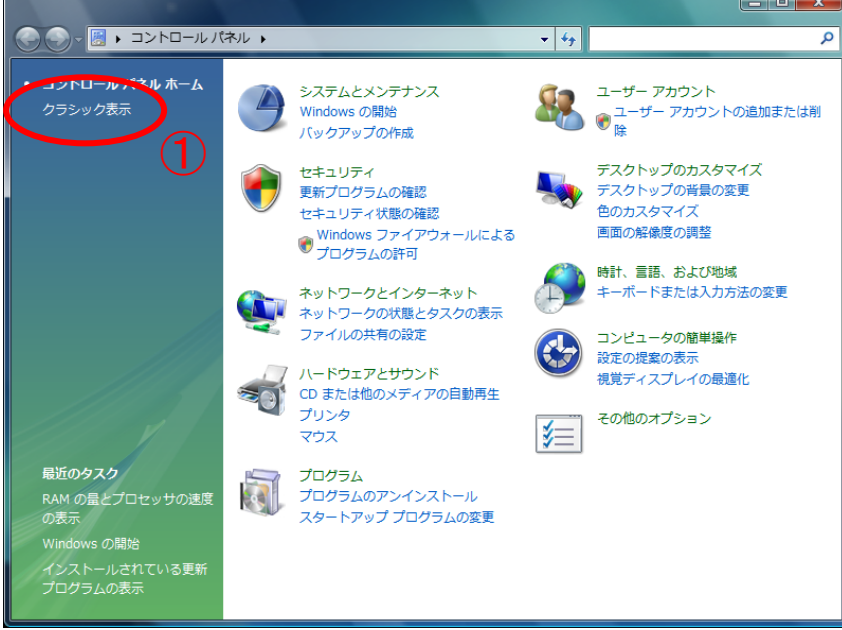

(3)Javaコントロールパネルを開きます。

① 「Javaアイコン」をダブルクリックしてください。

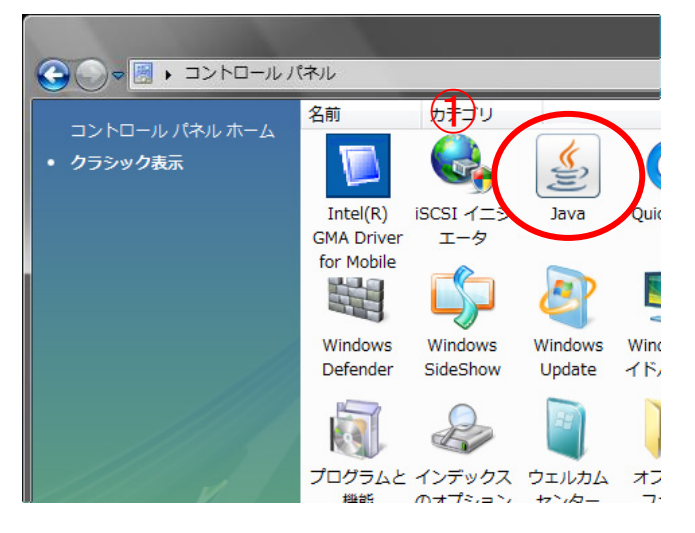

## Windows 7 の場合

- (1)Windows の「スタート」ボタン→「コントロールパネル」をクリックして、コントロールパ ネルを開きます。
- (2)コントロールパネルの表示形式が「カテゴリ」の場合は「大きいアイコン」に変更してくださ  $V_{\circ}$ 
	- ① コントロールパネルの「表示方法」をクリックします。
	- ②「大きいアイコン(L)」をクリックします。

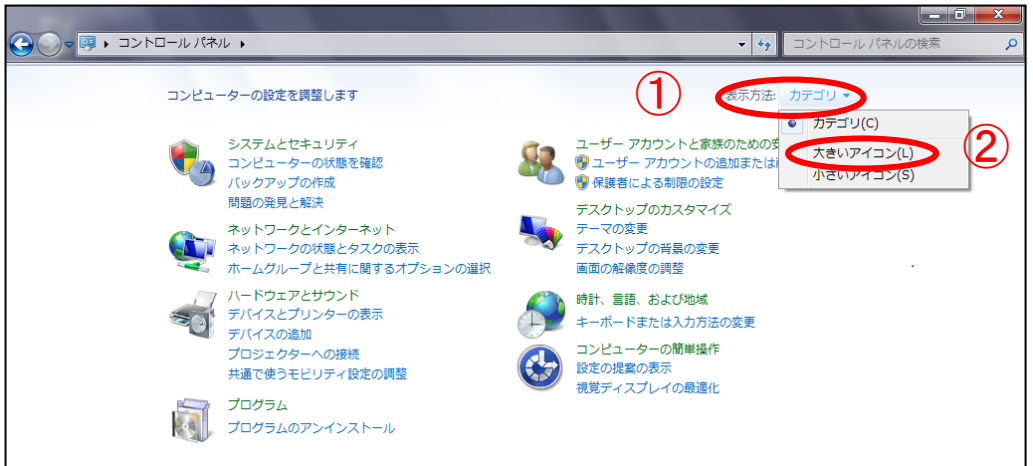

(3)Javaコントロールパネルを開きます。

① 「Javaアイコン」をダブルクリックしてください。

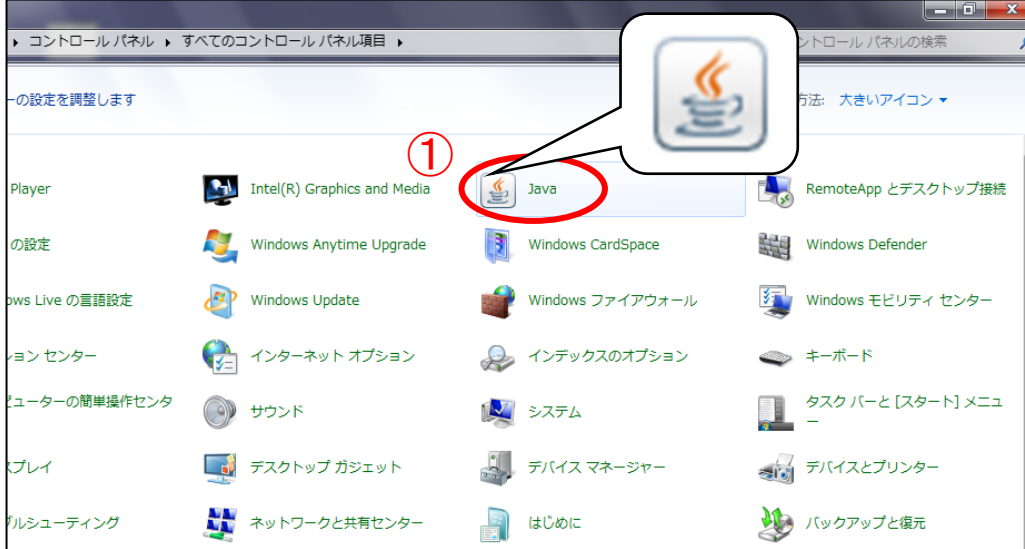

(4)「アップデート」タブまたは「更新」タブをクリックします。「アップデートを自動的にチェ ック」または「更新を自動的にチェック」のチェックを外してください。

 $<$ Java 6 (JRE6. 0)の場合>

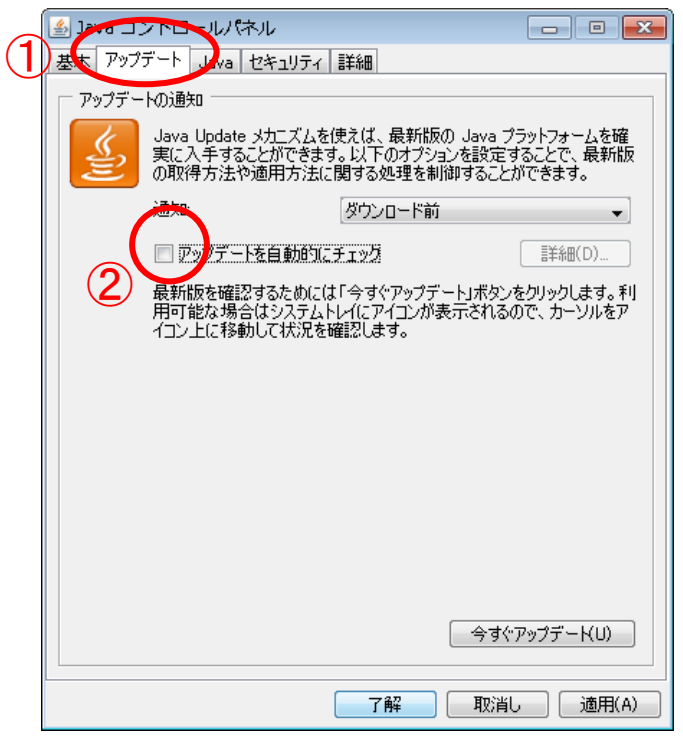

① 「アップデート」タブをクリックして 「アップデート」項目を表示します。

② 「アップデートを自動的にチェック」 のチェックを外します。

 $<$  J a v a 7 (J R E 7. 0) の場合 >

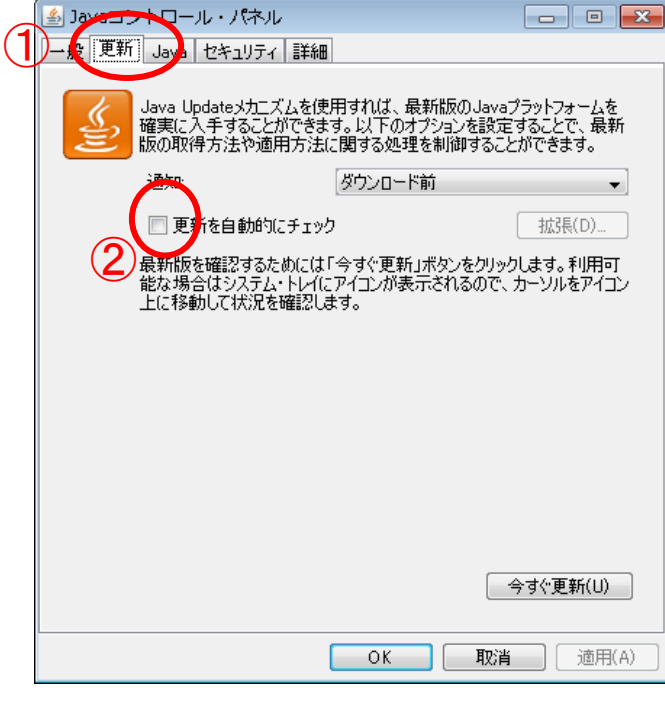

① 「更新」タブをクリックして「更新」 項目を表示します。

② 「更新を自動的にチェック」のチェ ックを外します。

(5)「警告」画面が表示されます。「確認しない」ボタンまたは「チェックしない」ボタンをクリ ックしてください。

 $<$ Java 6 (JRE6. 0)の場合>

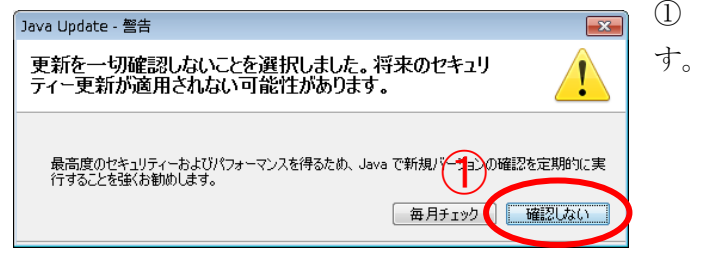

「確認しない」ボタンをクリックしま

 $<$ Java 7 (JRE7. 0)の場合>

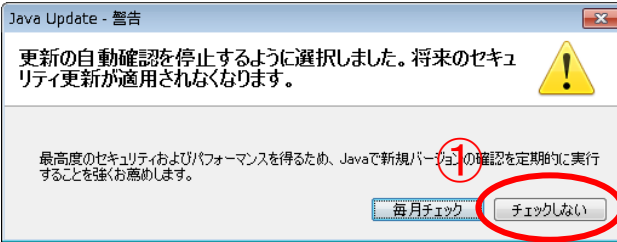

① 「チェックしない」ボタンをクリック します。

- (6)「了解」ボタンまたは「OK」ボタンをクリックして、「Java コントロールパネル」を閉じて ください。
	- $<$  J a v a 6 (J R E 6. 0) の場合 >

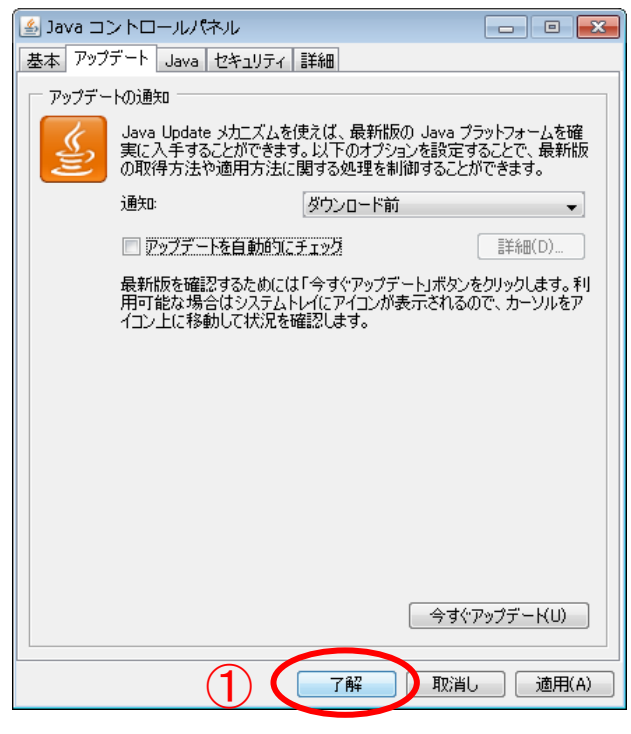

① 「了解」ボタンをクリックします。

<Java 7(JRE7.0)の場合>

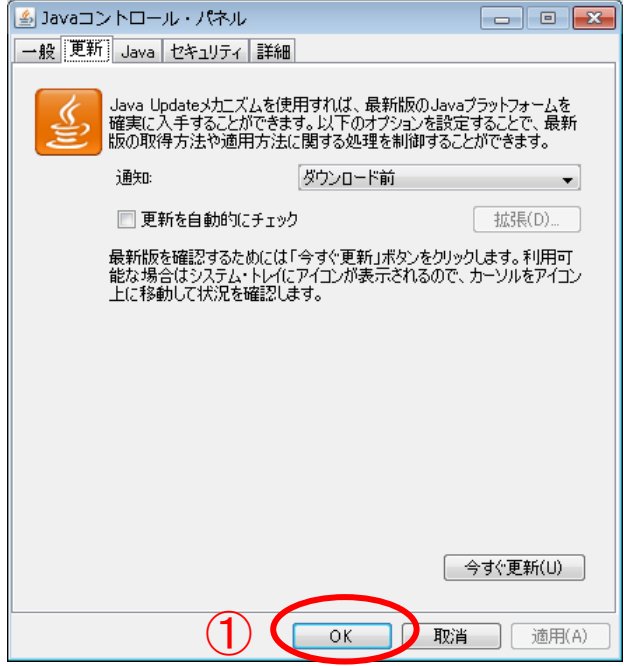

① 「OK」ボタンをクリックします。

- (7)Java 実行環境(JRE)の自動更新(アップデート)機能を停止する設定が有効になっているか 確認します。
	- Javaコントロールパネルを開きます。
	- ① 「Javaアイコン」をダブルクリックしてください。

### Windows Vista の場合

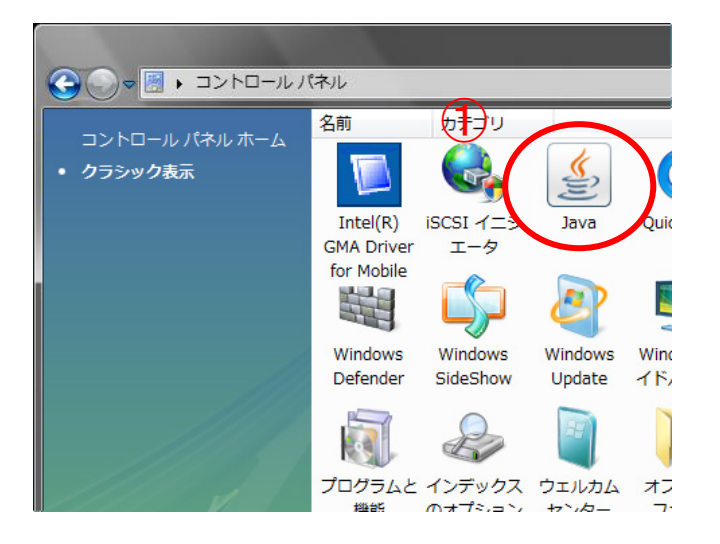

## Windows 7 の場合

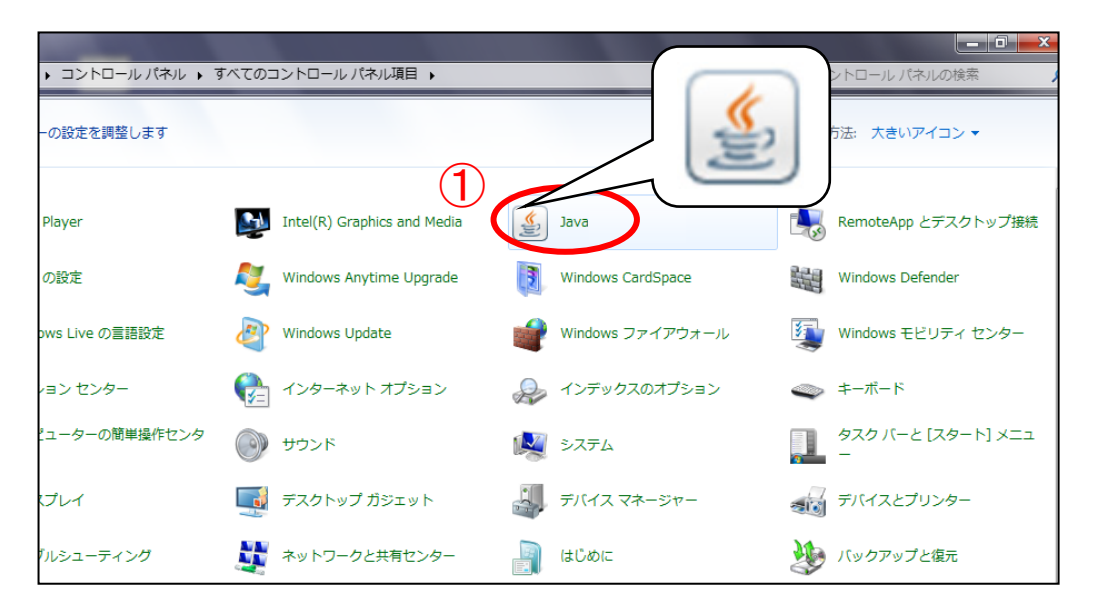

(8)「アップデート」タブまたは「更新」タブをクリックします。「アップデートを自動的にチェ ック」または「更新を自動的にチェック」のチェックが外れている事を確認します。 確認後、「了解」ボタンまたは「OK」ボタンをクリックして、「Java コントロールパネル」 を閉じてください。

**BIAGO AND - WITHIN** |<sub>基</sub>本 アップデート | ya | セキュリティ | 詳細 |  $(1)$ アップテ - Mniesn Java Update メカニズムを使えば、最新版の Java ブラットフォームを確<br>実に入手することができます。以下のオブションを設定することで、最新版<br>の取得方法や適用方法に関する処理を制御することができます。 ダウンロード前  $\overline{\phantom{a}}$ コアップデートを自動的にチェック  $\bigcircled{2}$ 最新版を確認するためには「今すぐアップデート」ボタンをクリックします。利<br>用可能な場合はシステムトレイにアイコンが表示されるので、カーソルをア<br>イコン上に移動して状況を確認します。 **一今すぐアップデーKU)**  $(3)$ 了解 取消し | 適用(A)

 $<$ Java 6 (JRE6. 0)の場合>

<Java 7(JRE7.0)の場合>

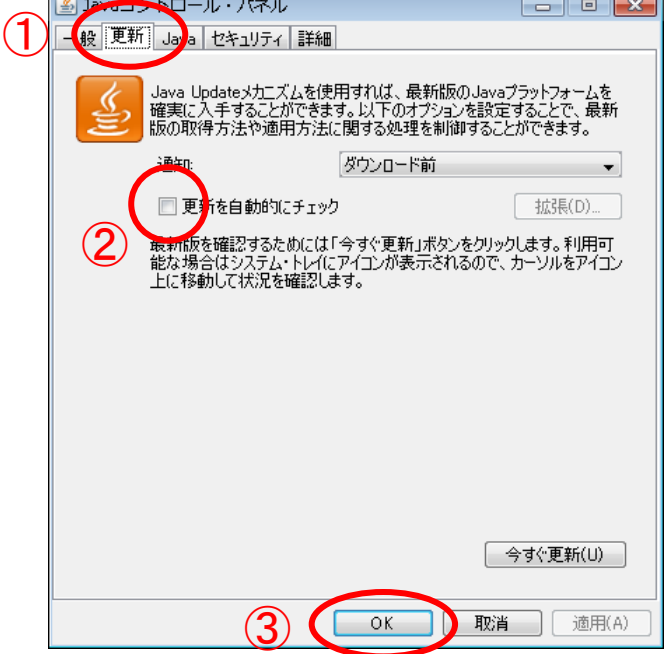

① 「アップデート」タブをクリックして 「アップデート」項目を表示します。

② 「アップデートを自動的にチェック」 のチェックが外れている事を確認します。

③ 「了解」ボタンをクリックします。

① 「更新」タブをクリックして「更新」 項目を表示します。

② 「更新を自動的にチェック」のチェッ クが外れている事を確認します。

③ 「OK」ボタンをクリックします。

※ 「アップデートを自動的にチェック」または「更新を自動的にチェック」の チェックが外れていない場合 Java 実行環境(JRE)の自動更新(アップデート)機能を停止する設定が有効になって いません。IC カードを購入された認証局の指示に従い、Java 実行環境 (JRE) の自動更 新(アップデート)機能を停止する設定を行って下さい。

#### 5.2 **Java** 実行環境(**JRE**)が確保する最大メモリサイズを拡張する設定

入札書や入札参加資格確認申請書の提出時に、Java 実行環境(JRE)のメモリ不足が発生し提出 ができない等、動作に支障がでる可能性があります。

Java 実行環境(JRE)が確保する最大メモリサイズを拡張する設定を行ってください。

ご使用の Java 実行環境 (JRE) のバージョンが Java 6 (JRE6.0)の場合は設定を 行って下さい。

ご使用の Java 実行環境 (JRE) のバージョンが Java 7 (JRE7.0)の場合は設定を行 う必要はありません。

Windows Vista、Windows 7、それぞれの手順を参照してください。(4)からは共通の手順です。

### Windows Vista の場合

- (1)Windows の「スタート」ボタン→「コントロールパネル」をクリックして、コントロールパ ネルを開きます。
- (2)コントロールパネルの表示形式が「カテゴリ表示」の場合は「クラシック表示」に変更してく ださい。
	- ① コントロールパネルの「クラシック表示」をクリックします。

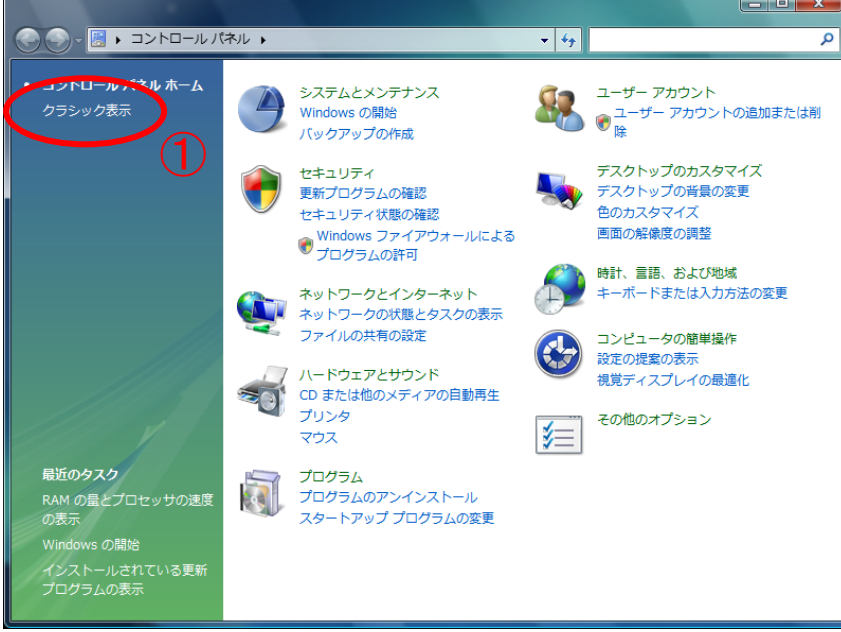

(3)Javaコントロールパネルを開きます。

① 「Javaアイコン」をダブルクリックしてください。

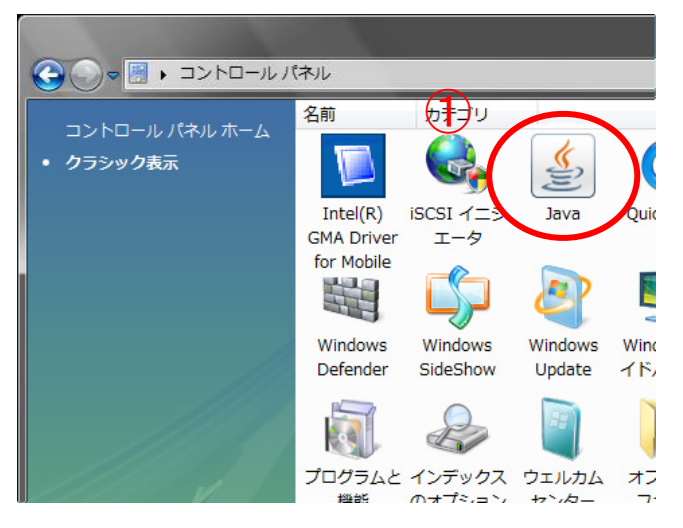

## Windows 7 の場合

- (1)Windows の「スタート」ボタン→「コントロールパネル」をクリックして、コントロールパ ネルを開きます。
- (2)コントロールパネルの表示形式が「カテゴリ」の場合は「大きいアイコン」に変更してくださ  $V_{\circ}$ 
	- ① コントロールパネルの「表示方法」をクリックします。
	- ②「大きいアイコン(L)」をクリックします。

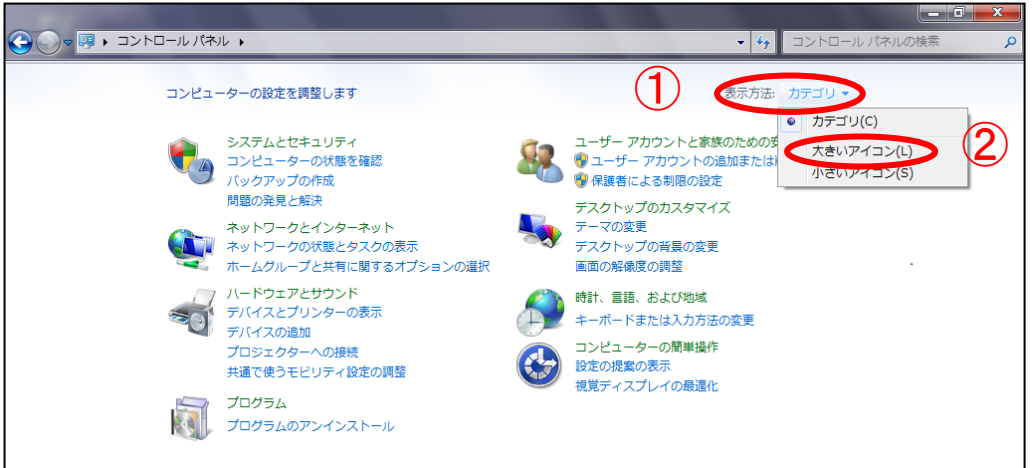

(3)Javaコントロールパネルを開きます。

① 「Javaアイコン」をダブルクリックしてください。

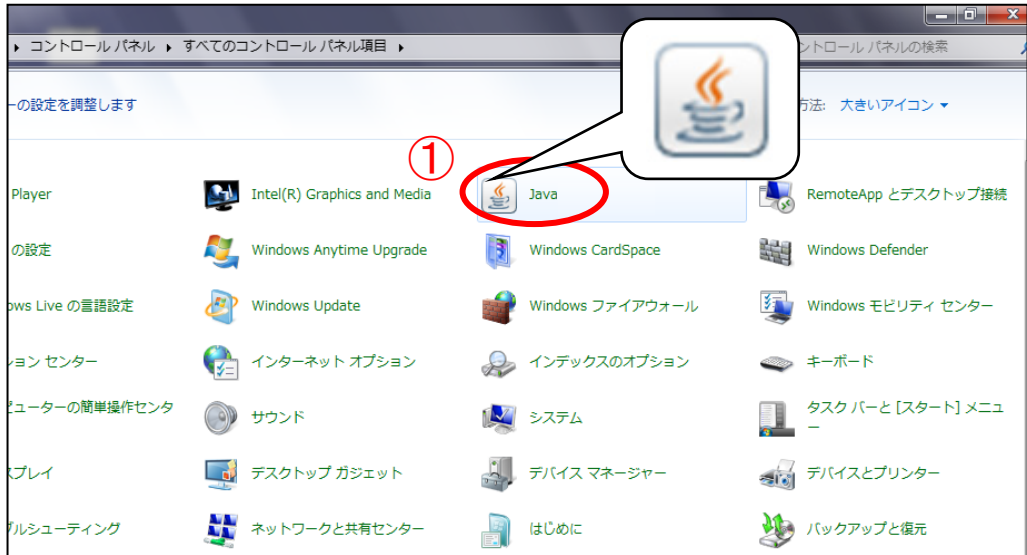

(4)「Java」タブをクリックします。「表示(V)」ボタンをクリックしてください。

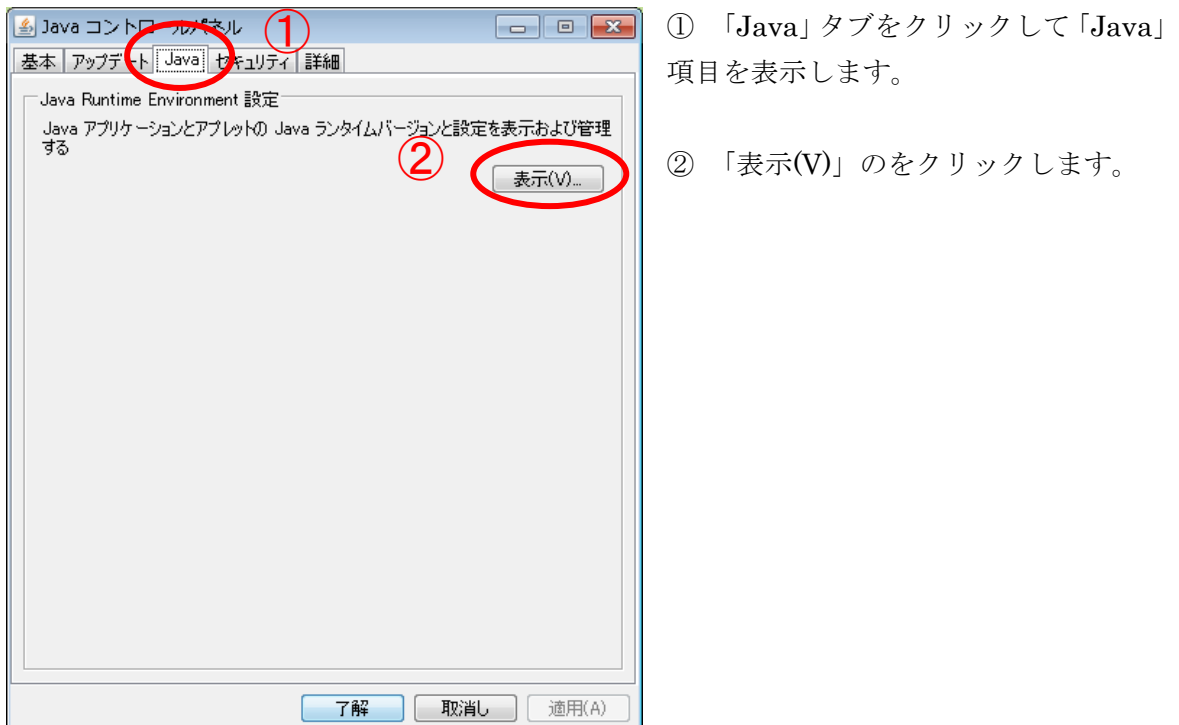

- (5)「Java Runtime Environment 設定」画面が表示されます。「ランタイムパラメータ」欄へ 「-Xmx256m」と入力し、「了解」ボタンをクリックしてください。
	- ランタイムパラメータ <mark>Xmx256m</mark>

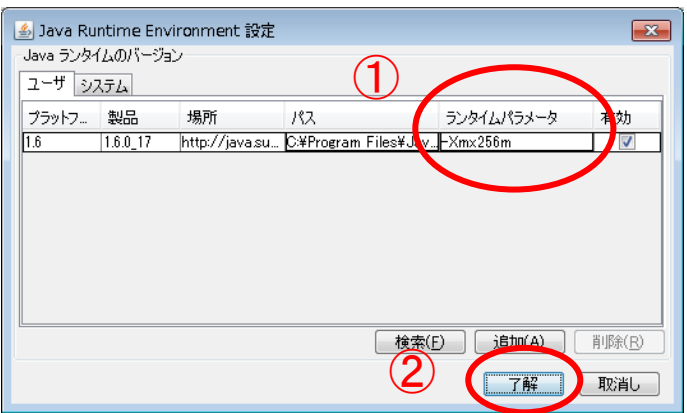

- ① 「ランタイムパラメータ」欄へ 「-Xmx256m」と入力します。
- ② 「了解」ボタンをクリックします。

(6)「了解」ボタンをクリックして、「Java コントロールパネル」を閉じてください。

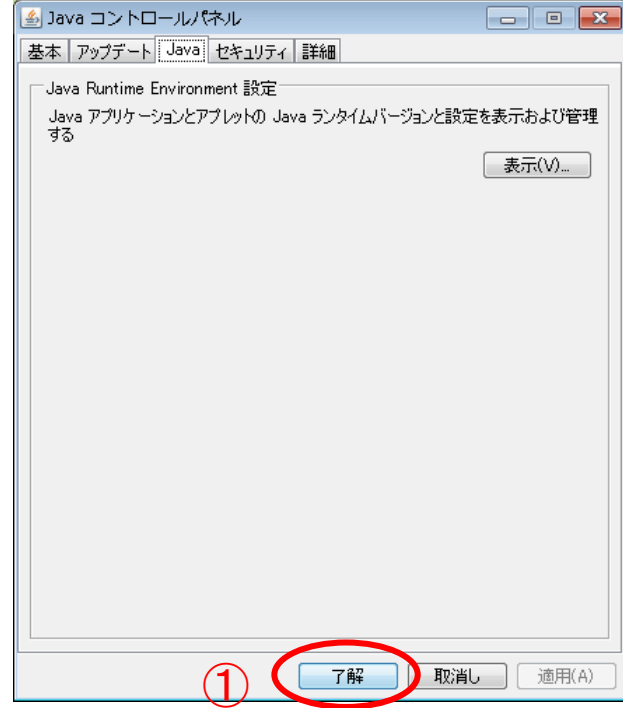

① 「了解」ボタンをクリックします。

(7)Java 実行環境(JRE)が確保する最大メモリサイズを拡張する設定が有効になっているか確認 します。

- Javaコントロールパネルを開きます。
- ① 「Javaアイコン」をダブルクリックしてください。

### Windows Vista の場合

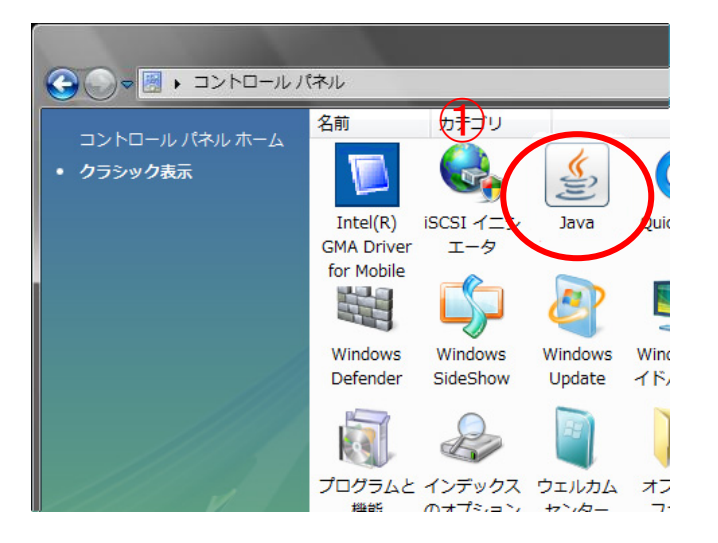

## Windows 7 の場合

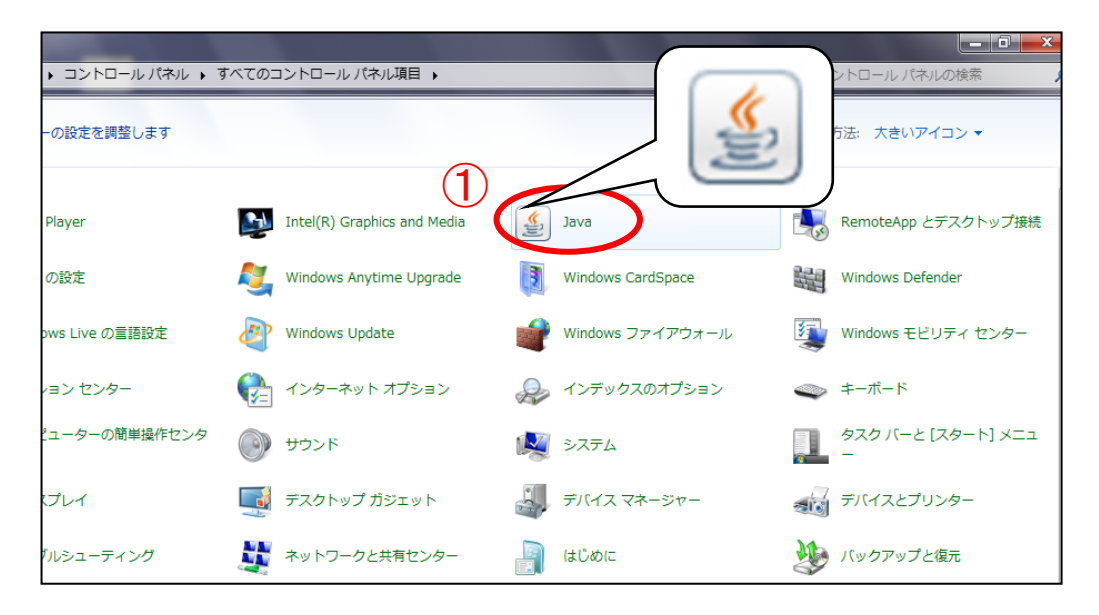

(8)「Java」タブをクリックします。「表示(V)」ボタンをクリックしてください。

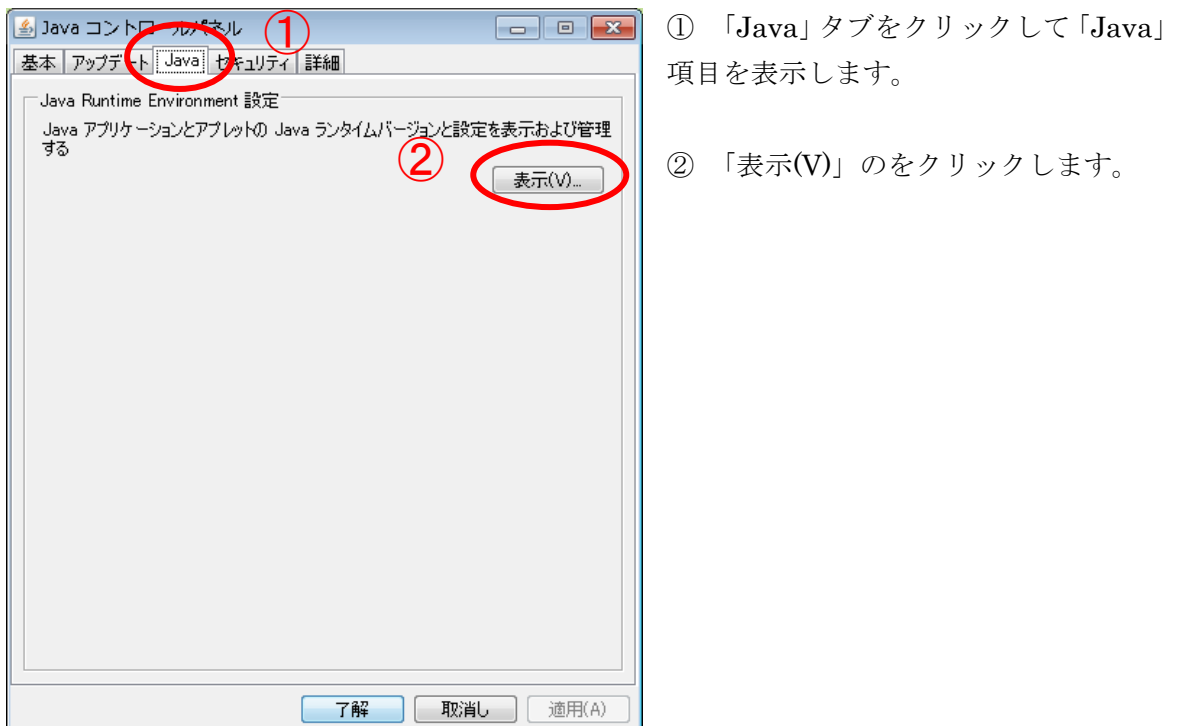

(9)「Java Runtime Environment 設定」画面が表示されます。「ランタイムパラメータ」欄に 「-Xmx256m」と入力されている事を確認します。確認後、「了解」ボタンをクリックしてく ださい。

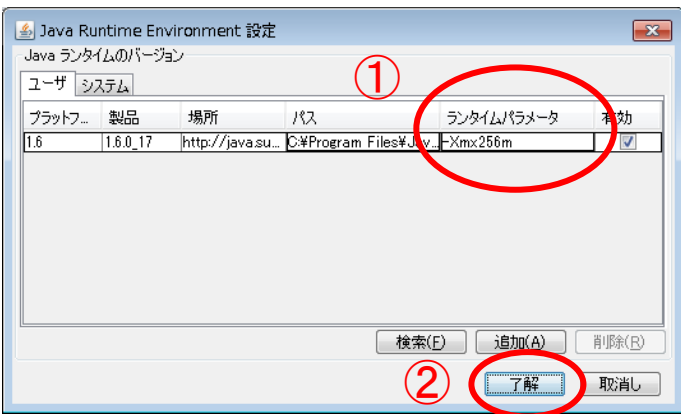

- ① 「ランタイムパラメータ」欄に 「-Xmx256m」と入力されている事 を確認します。
- ② 「了解」ボタンをクリックします。

(10) 「了解」ボタンをクリックして、「Java コントロールパネル」を閉じてください。

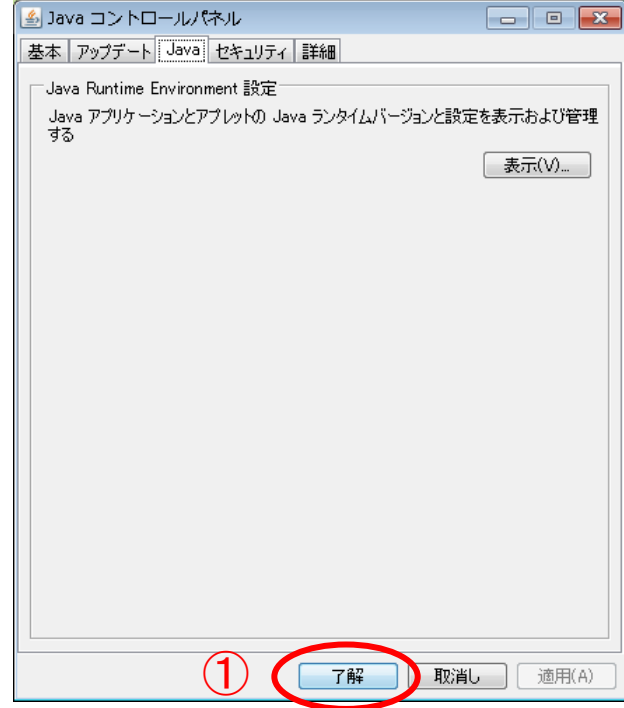

① 「了解」ボタンをクリックします。

#### 5.3 電子入札システムをご利用時に表示される警告画面について

パソコンにインストールされている Java 実行環境 (JRE) のバージョンが I a v a 7 (IR E7.0)の場合、パソコンの環境により下記の様な「Java Update Needed」等の警告画面が表 示されることがあります。

警告画面が表示された場合は、以下の設定を行ってください。

### ※ 設定を行っていない場合、電子入札システムのご利用に支障がでる可能性があ ります。

(1)下記の様な「Java Update Needed」の警告画面が表示された場合は、「Do not ask again until the next update is available.」のチェックボックスにチェックを入れて、「Later」ボタンをク リックしてください。

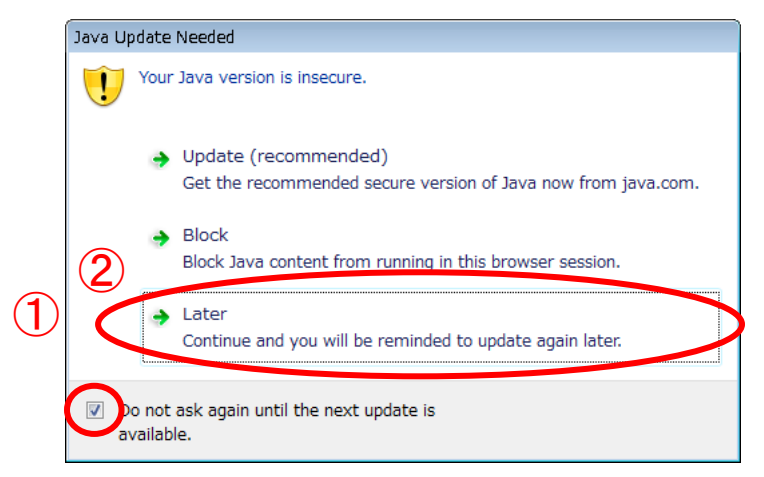

① 「 Do not ask again until the next update is available」のチェッ クボックスにチェックを入れます。

② 「Later」ボタンをクリックしま す。

(2)下記の様な「Java セキュリティ警告」の警告画面が表示された場合は、「リスクを受け入れて、 このアプリケーションを実行します。」のチェックボックスと「このアプリケーションでは次 回から表示しない」のチェックボックスにチェックを入れて、「実行」ボタンをクリックして ください。

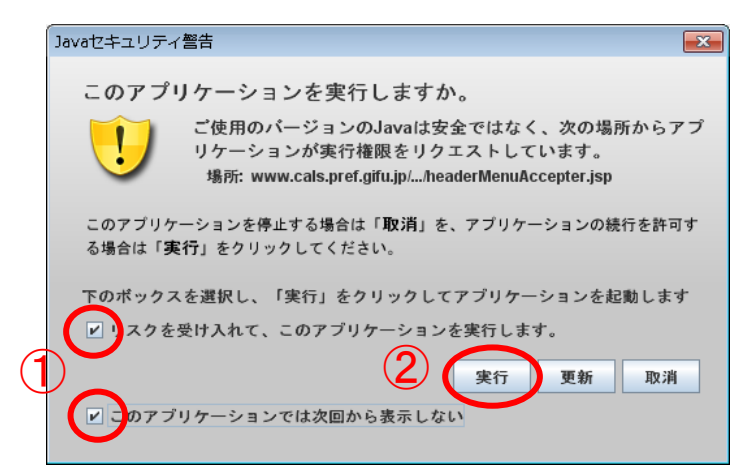

① 「リスクを受け入れて、このアプ リケーションを実行します。」のチェ ックボックスと「このアプリケーシ ョンでは次回から表示しない」のチ ェックボックスにチェックを入れま す。

② 「実行」ボタンをクリックします。

### <span id="page-29-0"></span>6.インターネットエクスプローラーの再起動

設定後インターネットエクスプローラーを再起動してご利用ください。

- ① ウィンドウの右上にある「×」をクリックし、全てのインターネットエクスプローラーを 終了する。
- ② インターネットエクスプローラーを起動する。

以上で、岐阜県電子入札システムクライアントPCの Internet Explorer 9 の設定は終了です。